## **TransCanada Student Application Instructions**

### **Step 1: Access the Job Posting**

1) Open the job posting:

[https://career8.successfactors.com/sfcareer/jobreqcareerpvt?jobId=45581&company=TransCanada&username=&st=73BDFBFA703DEB1B87C0D6EC2A1E](https://career8.successfactors.com/sfcareer/jobreqcareerpvt?jobId=45581&company=TransCanada&username=&st=73BDFBFA703DEB1B87C0D6EC2A1E9538AC769E5F) [9538AC769E5F](https://career8.successfactors.com/sfcareer/jobreqcareerpvt?jobId=45581&company=TransCanada&username=&st=73BDFBFA703DEB1B87C0D6EC2A1E9538AC769E5F)

**26th (not Jan. 9th).** 

**Note that the application deadline for Indigenous students is January** 

2) Click 'Apply'

## (C) TransCanada

#### Career Opportunities: Summer Student - Canada (45581)

Req Id 45581 - Posted 11/29/2017 - Summer Student Full-time - Job Category (1) - CA - AB - Calgary

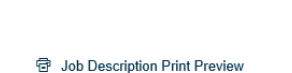

Sign In English US (English US)

 $\sim$   $\,$   $\otimes$ 

Save Job

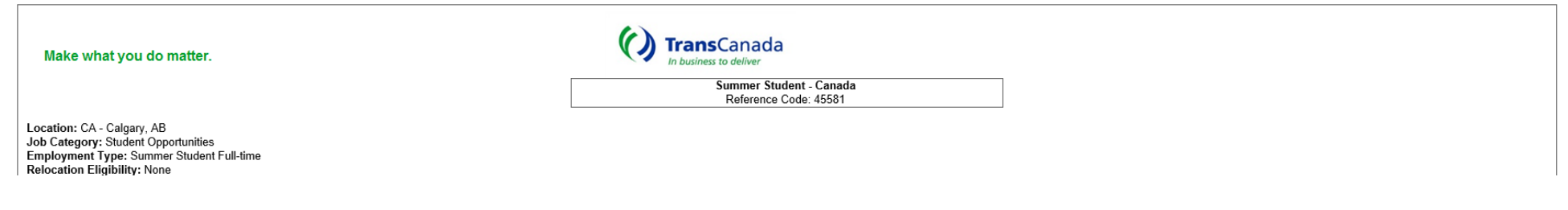

#### **Step 2a: Create an Account**

NOTE: Go directly to Step 2b if you have an existing account

1) Click on 'Create an account'

# (C) TransCanada

English US (English US)  $\sim$  0

**Career Opportunities: Sign In** 

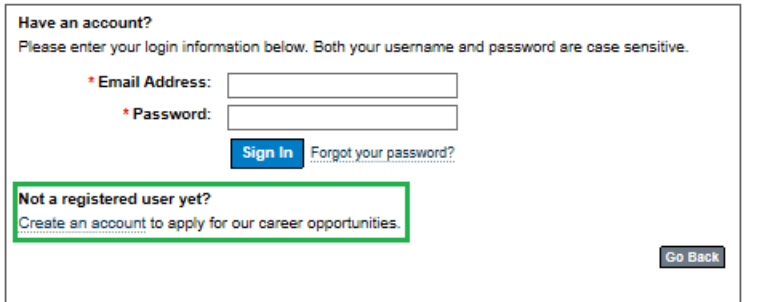

2) Complete the respective fields and then click 'Create Account'

### (C) TransCanada

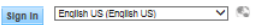

**Career Opportunities: Create an Account** 

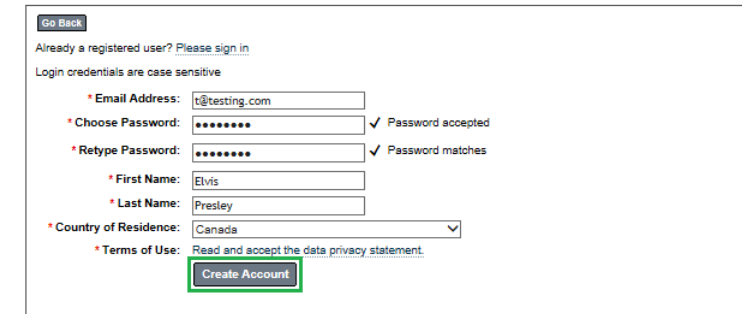

- 3) Complete details in 'My Candidate Profile'
	- a. Upload resume and unofficial transcripts (*post-secondary only*)
	- b. Add details to the 'More Information' section
	- c. Add your primary phone number
	- d. Click 'What is your educational background?' to expand the section and then complete the respective fields
- e. Click 'What are your language abilities?' to expand the section and then complete the respective fields
- f. Click 'Save'
- g. Click 'Next'

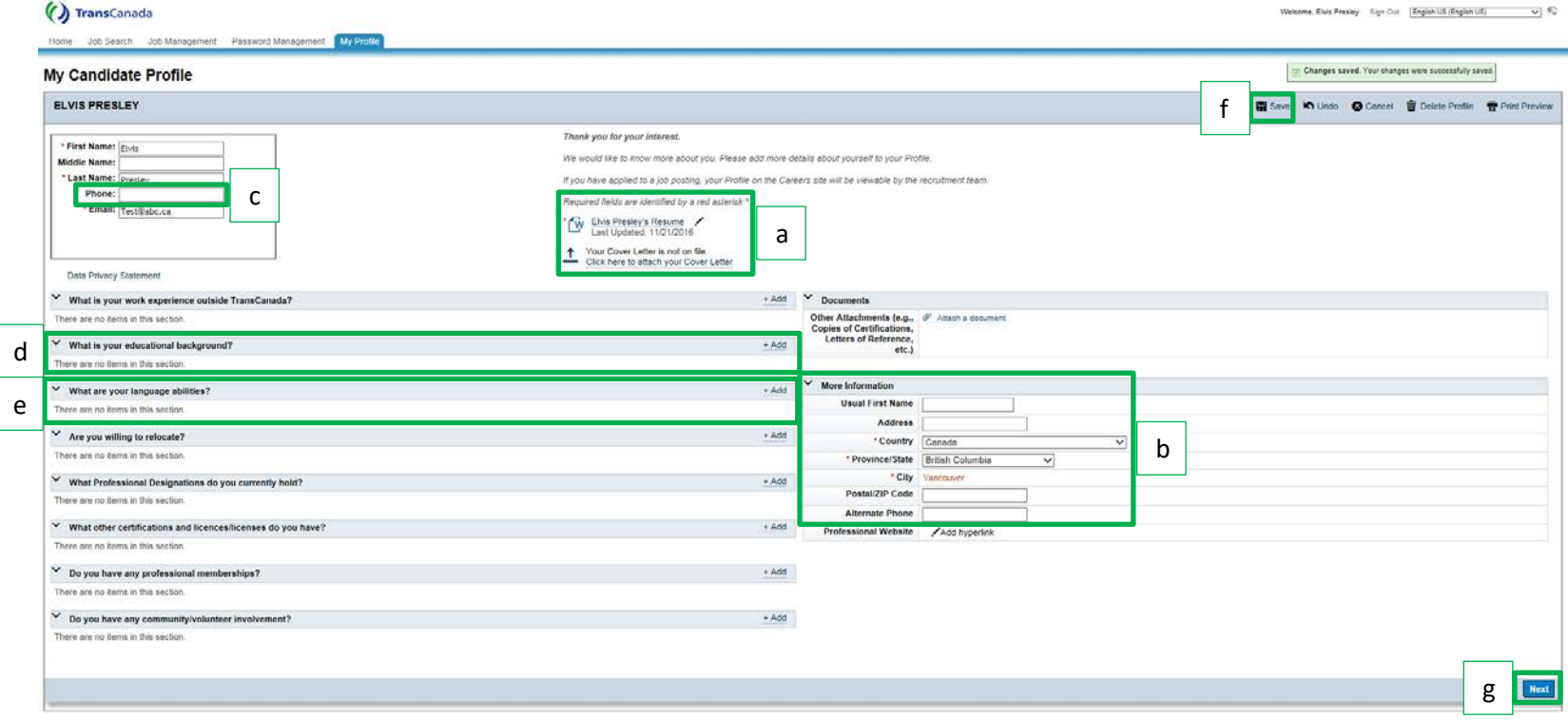

### **Step 2b: Sign into Account**

1) Enter login information and then click 'Sign In'

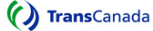

English US (English US)  $\qquad \qquad \blacktriangleright$ 

**Career Opportunities: Sign In** 

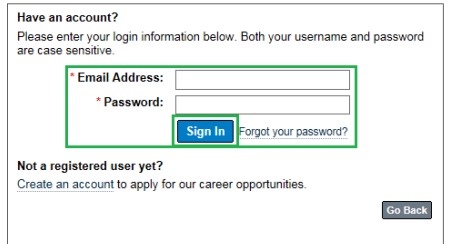

- 2) Confirm that the details in 'My Candidate Profile' are current and complete
	- a. Upload resume
	- b. Add details to the 'More Information' section
	- c. Add your primary phone number
	- d. Click 'What is your educational background?' to expand the section and then complete the respective fields
- e. Click 'What are your language abilities?' to expand the section and then complete the respective fields
- f. Click 'Save'
- g. Click 'Next'

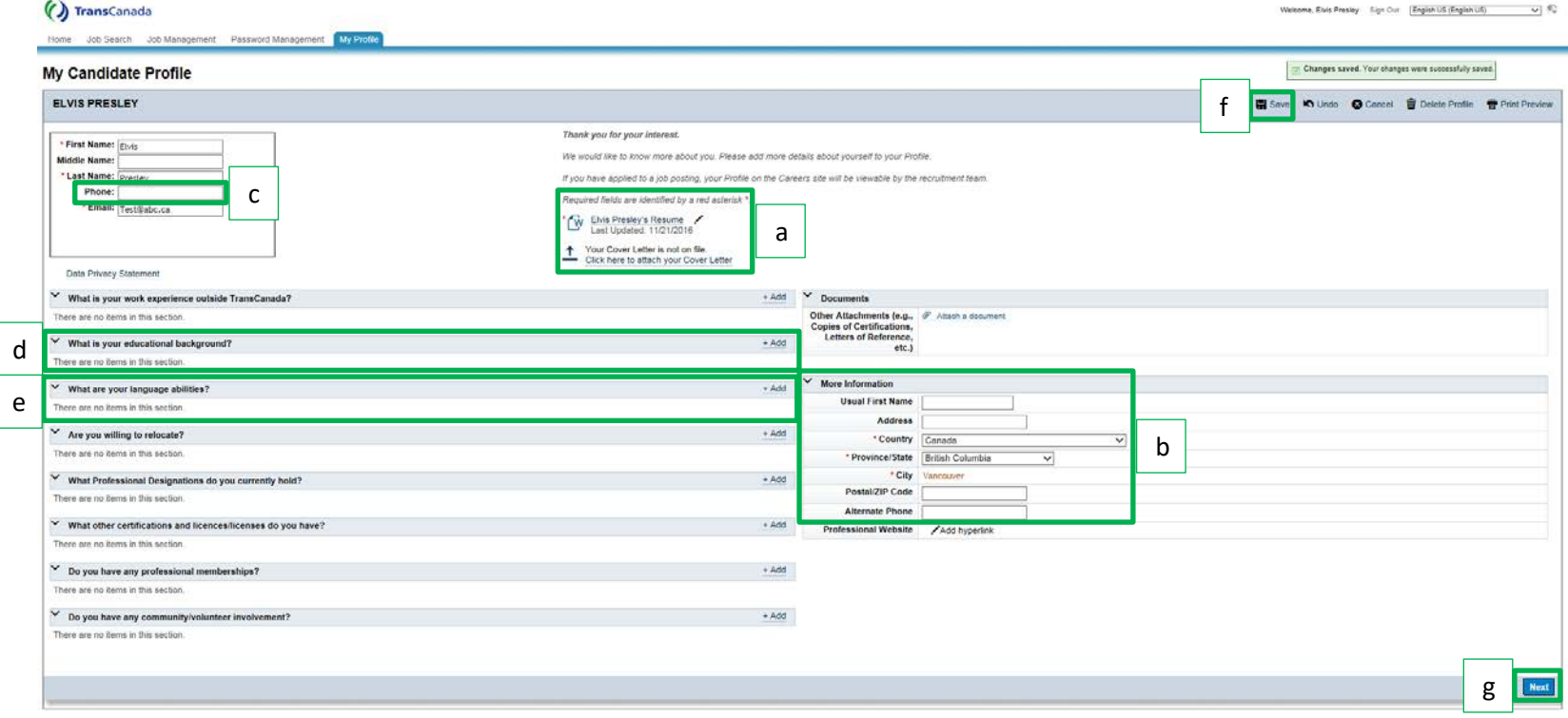

#### **Step 3: Complete Application**

- Complete all fields in the application
- Click 'Apply'
- Once your application has been submitted, you will be directed to the 'Job Search' tab

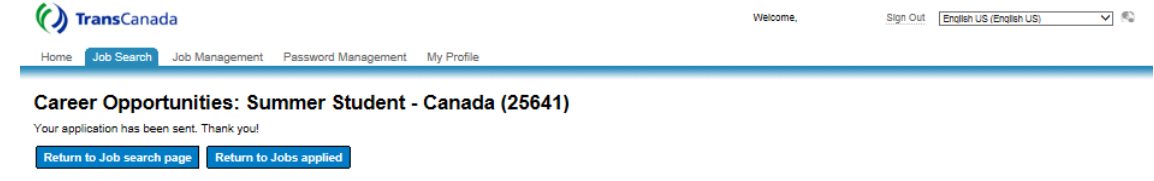

#### **Step 4: Confirm that Application was Successful**

- Click on the 'Job Management' tab and then the 'Jobs Applied' tab to confirm that you have successfully completed the application
- Upon successful completion of the application, you will also receive an email from 'TransCanada Talent Management <noreply@transcanada.com>' with the subject line 'Your TransCanada Application'

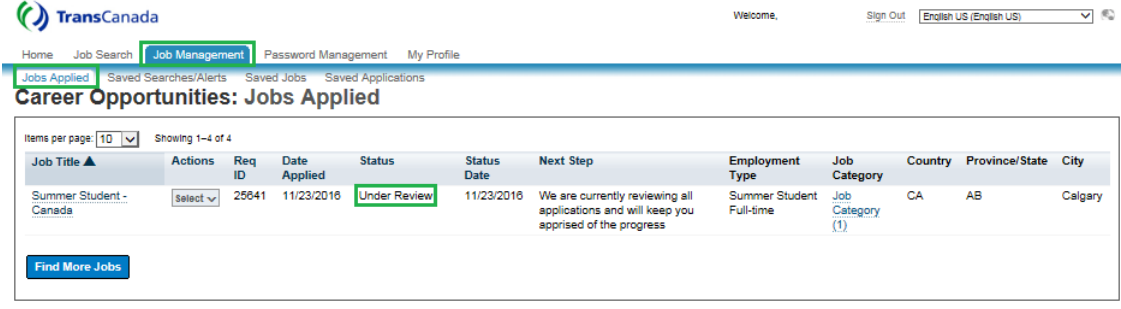

#### **Optional:**

- If you need to make any modifications to your resume or application (or should you wish to withdraw your application) under the 'Actions' header, select the applicable option
- Access to these modifications will be available up to and including the job posting end date

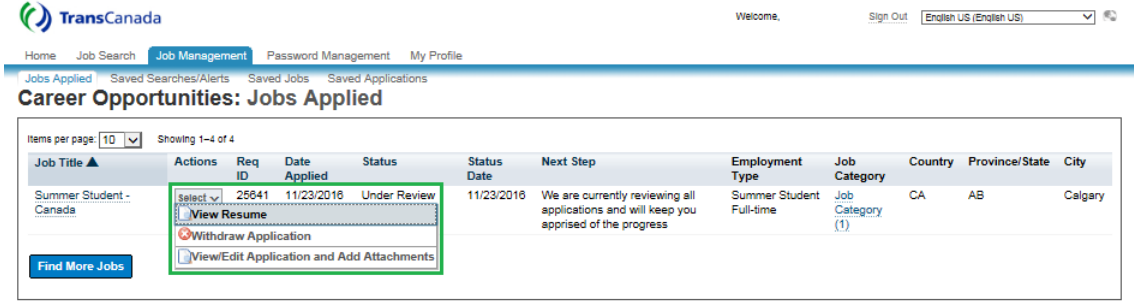